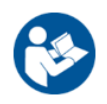

# HANSATON scout 5.6 מדריך למשתמש

תוכנת ההתאמה 5.6 scout HANSATON תכונה מעתה ואילך "scout HANSATON "או "תוכנת ההתאמה" או "תוכנת התאמה".

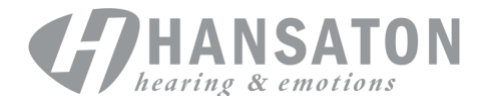

A Sonova Brand

# תוכן העניינים

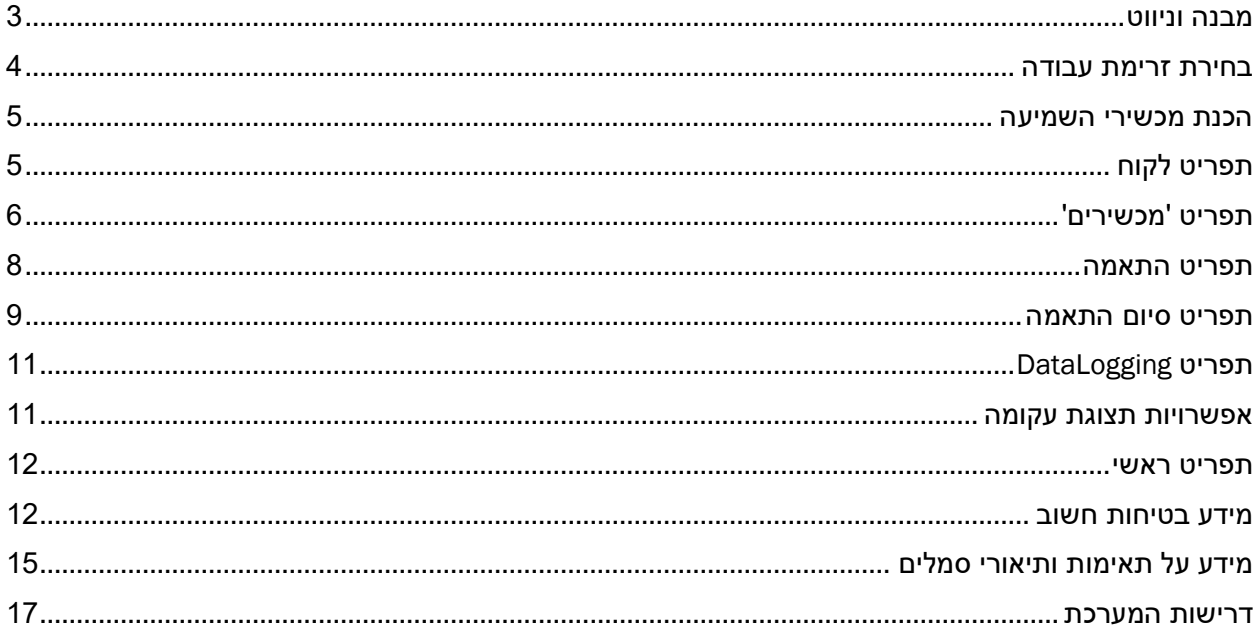

# <span id="page-2-0"></span>**מבנה וניווט**

הניווט בתוכנת ההתאמה הוא בדרך כלל מלמעלה למטה ומשמאל לימין.

#### **אפשרויות תפריט ראשי**

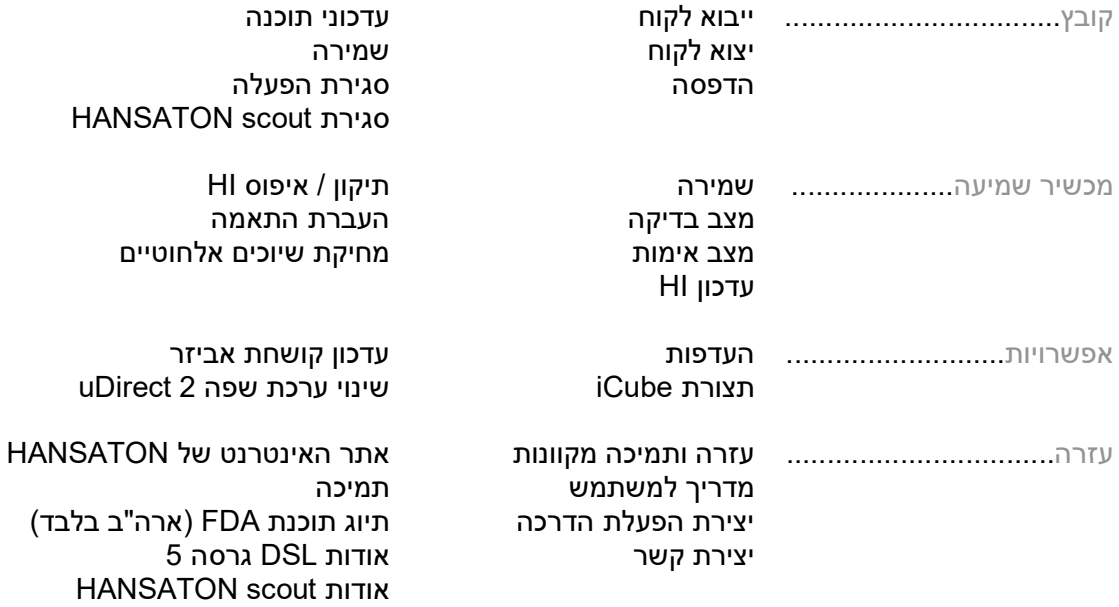

#### **סרגל כלים**

סרגל הכלים נמצא בפינה השמאלית העליונה של האפליקציה. תפקודיות הסמלים היא כדלקמן:

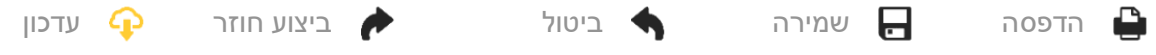

#### **חלונית תצוגה מהירה**

חלונית התצוגה המהירה, הממוקמת בפינה השמאלית העליונה, מציגה מידע אודות מצב ההתאמה של מכשיר השמיעה. כל כרטיסייה מכילה מידע נוסף אודות מקטע ספציפי וניתנת להרחבה באמצעות לחיצה על סימן החיבור.

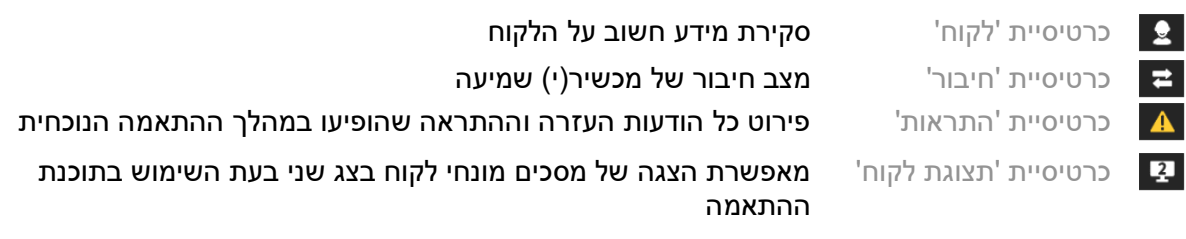

#### **חישוב**

יש ללחוץ על הלחצן 'חישוב' בפינה השמאלית העליונה של המסך כדי לראות את כל השינויים הממתינים ואת אפשרויות החישוב מחדש. ההתאמה תחושב מחדש בהתבסס על נתונים, כגון תרשים השמיעה הנוכחי, נוסחת ההתאמה ואקוסטית מכשיר השמיעה. אפשרויות ברירת המחדל חישוב של החישוב משתנות בהתאם לשינויים הממתינים.

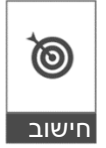

הלחצן 'חישוב' יודגש כאשר יומלץ לבצע חישוב מחדש במהלך ההתאמה.

#### **השתקה / ביטול השתקה**

(מציין את המצב הנוכחי של מכשיר(י) השמיעה: מושתק(ים או לא מושתק)ים(. ניתן לבחור באפשרות 'השתקה / ביטול

 $($  $\ket{\bullet}$ שקט

השתקה' באופן נפרד עבור כל מכשיר או עבור שתי האוזניים על ידי לחיצה במרכז הלחצן. מרכז הלחצן מציג גם את הסביבה הפעילה הנוכחית עבור מכשיר(י) השמיעה.

#### **מצב התאמה**

ניתן לשנות את מצב ההתאמה על ידי לחיצה על הלחצן ובחירת ההגדרה הרצויה מתוך התיבה הנפתחת. כאשר מוזן מידע על לקוח והגיל הוא 18 שנים או פחות, תוכנת ההתאמה תנחה אתכם באופן אוטומטי לבחור באפשרות מצב ההתאמה המתאים דרך חלון מוקפץ.

ניתן לערוך את הגדרות ברירת המחדל של מצב ההתאמה תחת אפשרויות < העדפות < הפעלת התאמה < מצבי ילדים.

# <span id="page-3-0"></span>**בחירת זרימת עבודה**

בפינה הימנית העליונה, תוכנת התאמה זו מציעה אפשרות לבחור מבין שני סוגי זרימת עבודה:

#### **זרימת עבודה קלאסית**

זרימת עבודה זו מיועדת להתאמות מתקדמות עם גישה מפורטת לכל הפרמטרים.

#### **זרימת עבודה של התאמה ממוקדת )FocussedFit)**

זרימת עבודה מונחית, מהירה ופשוטה, עם גישה לפרמטרים עיקריים. זרימת העבודה של התאמה ממוקדת תנחה אתכם בשלבים הדרושים של הפעלת התאמה ראשונית.

יש לנווט בין השלבים הללו באמצעות הלחצנים 'הבא' ו-'הקודם' בתחתית המסך:

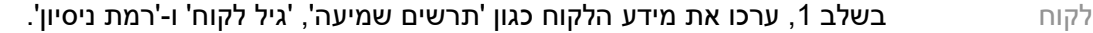

- זיהוי בשלב ,2 זהו את מכשיר)י( השמיעה. לאחר זיהוי מכשיר)י( השמיעה, לחצו על "הבא" ובחרו או אשרו את ההגדרות האקוסטיות במסך הבא.
- כוונון בשלב ,3 שנו את תגובת התדר באמצעות פקדי 'קול רם', 'תפיסת צליל ודיבור' ו-'הסתגלות', אם רלוונטי.
- תצורה **בשלב 4, הוסיפו אביזרים, קבעו את התצורה של פקדי המשתמש במכשיר השמיעה, טווח** R עוצמת השמע, הגדרות Bluetooth ואת הצפצופים.
- סיום **בשלב 5, תראו סיכום של תצורת מכשיר(י) השמיעה. מסך זה מספק קישורים מהירים** לאפשרויות 'הדפסה', 'שמירה' או גישה לתיבת הכלים המלאה לכוונון בתוך זרימת העבודה הקלאסית.

# <span id="page-4-0"></span>**הכנת מכשירי השמיעה**

#### **Noahlink Wireless™**

הפעילו את מכשירי השמיעה על ידי הכנסת סוללות וסגירת דלתות הסוללה, או אם מכשירי השמיעה נטענים, לחצו והחזיקו את החלק התחתון של הלחצן בכל אחד ממכשירי השמיעה למשך 3 שניות עד שנורית המחוון תשתנה לצבע ירוק קבוע. פעולה זו גם תעביר את היחידות למצב שיוך, שנמשך 3 דקות.

אם מתבצע חיבור למכשירי שמיעה שאינם שמורים בהפעלה הנוכחית, מכשירי השמיעה מוכרחים להיות במצב שיוך. אם מתבצע חיבור למכשירי שמיעה שכבר שמורים בהפעלה הנוכחית, מכשירי השמיעה אינם מוכרחים להיות במצב שיוך.

#### **® NOAHlink™ / HI-PRO**

RIC/BTE: פתחו את דלת הסוללה והכניסו את כבל התכנות לתוך יציאת התכנות. חברו את הקצה השני של הכבל אל ה -NOAHlink או ה -PRO-HI( התאמה ראשונית לתרשים אובדן שמיעה ישר של 40 דציבל, מוגדרת עבור אוזן שמאל(.

ITE: הסירו את דלת הסוללה והכניסו את כבל התכנות. חברו את הקצה השני של הכבל אל ה -NOAHlink או אל ה -PRO-HI.

#### **iCube II**

בעת השימוש ב-II iCube בפעם הראשונה, יהיה עליכם לקבוע את תצורת מכשיר ההתאמה. בחרו אפשרויות < תצורת iCube ופעלו בהתאם להוראות על המסך. הכניסו סוללות לתוך מכשיר)י( השמיעה וסגרו את דלת הסוללה. הניחו את מכשיר)י( השמיעה בתוך לולאת הצוואר של ה -II iCube על שולחן או תלו את ה -II iCube על צוואר הלקוח ומקמו את מכשיר)י( השמיעה על אוזני הלקוח.

# <span id="page-4-1"></span>**תפריט לקוח**

#### **מידע**

מסך זה מציג את 'סיכום הלקוח', 'סיכום ההפעלה' ו-'אביזרים'.

#### **רמת ניסיון**

רמת הניסיון שתיבחר תשפיע על הגדרת ה -'הסתגלות' הראשונית לאחר שיבוצע חישוב התאמה ראשונית. בחרו מבין האפשרויות 'פעם ראשונה', 'תקופה קצרה' / 'חלקי' או 'תקופה ארוכה'.

#### **תרשים שמיעה**

לחצו על הגרף כדי להוסיף ערכי סף לתרשים השמיעה או לחצו לחיצה ימנית לקבלת אפשרויות נוספות. המתמר עבור בדיקת שמיעה ניתן לבחירה מתוך התפריט הנפתח. בנוסף, בתחתית המסך 'תרשים שמיעה' ניתן להזין מידע על 'התאמת טנטון' שנמדדה.

#### **פער ביצועי מקור להגברה**

מסך זה מספק את האפשרות להזין ערכים של פער ביצועי מקור להגברה )RECD )או לייבא אותם אם הם כבר קיימים. אם ערכי RECD לא נמדדו, ייעשה שימוש בערכים ממוצעים תואמי גיל שנוצרו על ידי נוסחת ההתאמה שתיבחר. לחצו על הלחצן הזנת RECD כדי להזין ערכי RECD.

## **REUG**

מסך זה מספק את האפשרות להזין ערכים של תוספת לביצועי מקור ללא סיוע )unaided ear-real - REUG gain )או לייבא אותם אם הם כבר קיימים. אם ערכי REUG לא נמדדו, ייעשה שימוש בערכים ממוצעים תואמי גיל שנוצרו על ידי נוסחת ההתאמה שתיבחר. כדי למלא את מסך ה -REUG, הזינו את הנתונים עבור האוזן המתאימה על ידי לחיצה על הגרף. לחיצה ימנית על הגרף מספקת גם את האפשרות לערוך נקודות. בחרו השתמש בערך מוזן **כדי להשתמש בנתוני ה-REUG שהוזנו בגרף עבור יעדי נוסחת התאמה, או** השתמש בממוצע כדי להשתמש בערכי REUG ממוצעים תואמי גיל.

# <span id="page-5-0"></span>**תפריט 'מכשירים'**

### **בחירה**

המסך 'בחירה' מספק את האפשרות לזהות או לדמות מכשיר(י) שמיעה. כדי לזהות:

- .1 בחרו את ממשק התכנות הרצוי מתוך התפריט הנפתח.
- .2 לחצו על הלחצן 'זהה' כדי לבצע זיהוי. ודאו שמכשירי השמיעה מוכנים לזיהוי בהתאם לסעיף 'הכנת מכשירי השמיעה' במדריך זה.
- .3 במקרים שבהם הנתונים במכשיר השמיעה שונים מהנתונים המאוחסנים בתוכנת ההתאמה, פעלו בהתאם להנחיות כדי לבחור את ההתאמה שבה תרצו להשתמש.

#### **שינוי טכנולוגיה**

מסך זה זמין רק עם מכשירי השמיעה הניסיוניים myChoice. לחיצה על אחד מלחצני רמת הטכנולוגיה תפעיל את זרימת העבודה 'שינוי רמת טכנולוגיה'. פעלו בהתאם להוראות על המסך כדי לשנות את רמת הטכנולוגיה של מכשיר(י) השמיעה המחובר(ים). זרימת העבודה תספק את האפשרויות הבאות:

- העברת התאמה : העברת מבנה התוכנית, תגובת התדר, האקוסטיקה, מצב הסתגלות חכמה ואביזרים בהפעלה הנוכחית של הלקוח אל מכשיר(י) השמיעה.
	- יצירת התאמה חדשה : אפסו את מכשיר)י( השמיעה לערכי ברירת המחדל המומלצים.

בחרו את האפשרות הרצויה והמשיכו בביצוע השלבים בזרימת העבודה. מערכת אגירת הנתונים במכשיר)י( השמיעה תאבד במהלך תהליך זה.

#### **אקוסטיקה**

קבעו תצורה של פריטים כגון: צימוד, פתח, הוק סטנדרטי, צינורית, אוזניה וסוג מקלט.

מכשיר)י( שמיעה מאחורי האוזן ו-RIC

- אם הזמנתם אוזניה או cShell עם smartVent, הזינו את הקוד, ותוכנת ההתאמה תשתמש אוטומטית בפתח המיטבי
- עבור מכשירי שמיעה מאחורי האוזן בחרו 'צינורית רגילה', 'צינורית דקה' או 'Tube Slim Power ' (אם רלוונטי):
- o עבור מכשירי שמיעה מאחורי האוזן עם צינורית רגילה )הוק סטנדרטי(, בחרו 'אוזניה' ו-'גודל פתח'.
- o עבור מכשירי שמיעה מאחורי האוזן עם צינורית דקה או צינורית מסוג Tube Slim Power ,בחרו 'אוזניה', 'גודל פתח' ו-'אורך צינורית'.
- עבור מכשירי שמיעה מסוג RIC בחרו 'מקלט', 'אוזניה', 'אורך חוט' (אופציונלי) ו-'גודל כיפה' (אופציונלי)
- o בחלק מהמוצרים, תוכנת ההתאמה מזהה אוטומטית את המקלט בזמן תהליך הזיהוי. לחצו על הלחצן 'בדוק' כדי לבדוק ידנית שהמקלט המותאם הוא המקלט שבחרתם בתוכנת ההתאמה.

מכשירי שמיעה מותאמים אישית

עבור מכשירי שמיעה מותאמים אישית, באפשרותכם לקבוע את התצורה של הפתח. אם הזמנתם את המוצרים המותאמים אישית עם smartVent, תוכנת ההתאמה תקרא אוטומטית את הקוד ותשתמש בפתח המיטבי. לגבי התאמות בהדמיה, תוכלו לבחור בסוג המבנה בתוך האוזן ובסוג המקלט.

#### **אביזרים**

מסך זה מציג אביזרים התואמים למכשירי השמיעה המותאמים. בחרו את האביזר ולחצו על הלחצן כלול בהתאמה כדי לכלול את האביזר בהתאמה.

#### **קדם-התאמה**

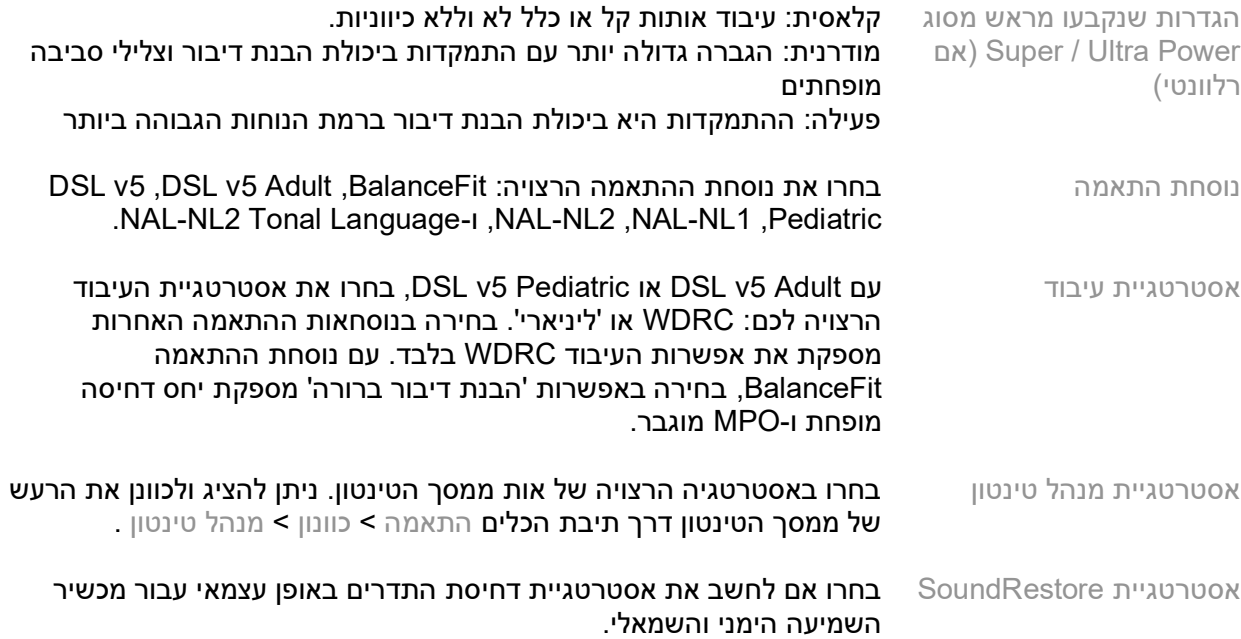

#### **InSituGram**

השתמשו במסך InSituGram כדי להעריך את רגישות השמיעה ורמות עוצמת קול לא נוחות באמצעות אותות שנוצרים על ידי מכשיר)י( השמיעה. ניתן להשתמש בתוצאות מדידת ה -InSituGram כדי להגדיר את יעדי נוסחת ההתאמה.

לחצו על הלחצן הפעל InSituGram עבור האוזן שברצונכם להעריך. פעלו בהתאם לזרימת העבודה בסביבה הטבעית כדי להתקדם בבדיקה.

# <span id="page-7-0"></span>**תפריט התאמה**

#### **כוונון אישי**

מסך זה מספק גישה לפרמטרי התאמה עיקריים.

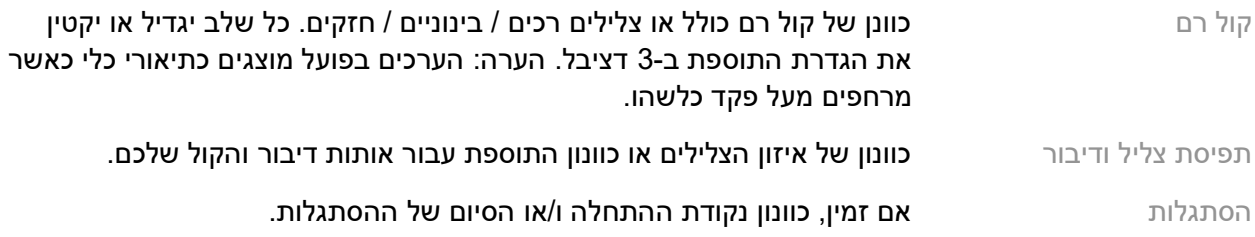

#### **כוונון**

במסך 'כוונון', האפשרות 'כל התוכניות' מסומנת תמיד כברירת מחדל; זה מבטיח שההבדלים היחסיים בין התוכניות יישמרו בעת ביצוע שינויים.

ניתן להתאים את ההגדרות על ידי לחיצה על תיבת הכלים הרלוונטית.

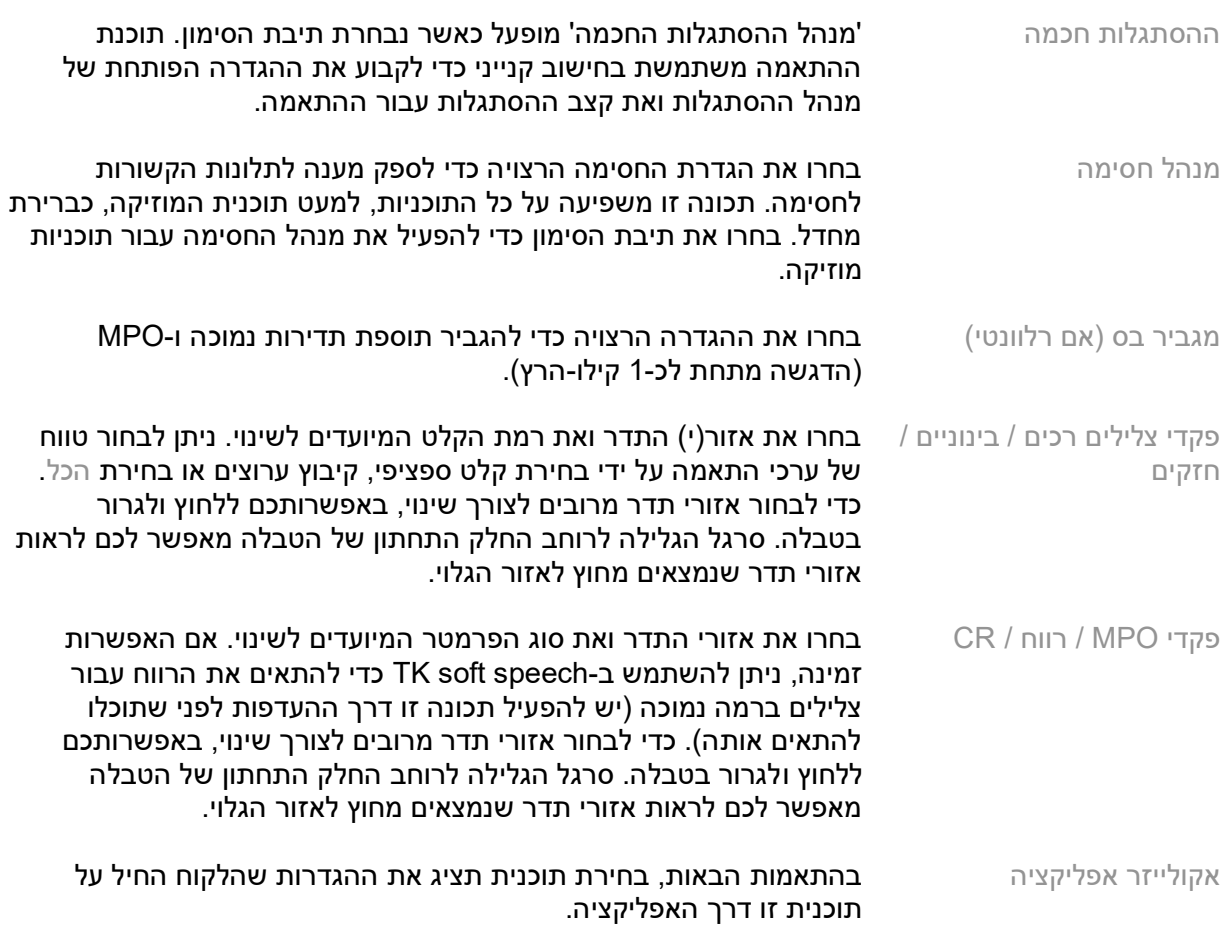

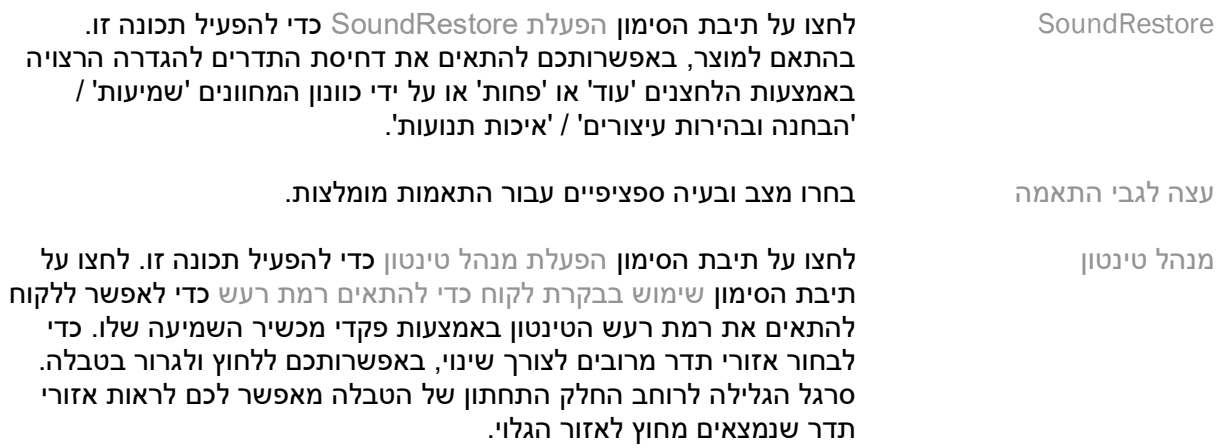

#### **קביעת תצורה של תכונות**

בחרו את המסך 'קביעת תצורה של תכונות' כדי לשנות פרמטרים מסתגלים במכשיר)י( השמיעה. בחרו את התוכניות כדי לראות ולשנות את ערכי הפרמטרים הניתנים להתאמה.

#### **מנהל תוכניות**

מסך זה מאפשר לכם להוסיף או להסיר תוכניות ידניות, להעתיק תוכניות, לשנות שם של תוכניות, לשנות סדר תוכניות ולהקצות גישת AutoDAI (כאשר רלוונטי). כדי להוסיף תוכנית באופן ידני, לחצו על החץ לצד התוכנית המתאימה במקטע 'תוכניות זמינות'.

#### **מיטוב משוב**

בחרו את המסך 'מיטוב משוב' כדי להפעיל את בדיקת המשוב. במקרים שבהם ייתכן שהסביבה השפיעה על הבדיקה )לדוגמה, קיים רעש רב(, התוצאות כוללות שילוב של ערכים שנמדדו וערכי סף חזויים של משוב; כתוצאה מכך המצב מוצג כ-'לא הושלם'. חזרה על הבדיקה תחליף כל ערך חזוי בערך נמדד, אם ניתן לקבל אותם באופן מהימן בסביבת הבדיקה הנוכחית. לאחר שבדיקת המשוב מסתיימת, תוספת מכשיר השמיעה מוגבל כפי שמוצג בגרף, כאשר:

- קו שחור = ערך סף של המשוב
- קו אפור = מגבלת התוספת של מכשיר שמיעה
- קו ירוק = תוספת יעד עבור קלט צליל נקי של 50 דציבל
- קו אדום או כחול = תוספת עם סיוע עבור קלט צליל נקי של 50 דציבל

#### **REM אוטומטי**

<span id="page-8-0"></span>REM אוטומטי היא מערכת הנחיה אוטומטית למדידות אוזניים אמיתיות )REM). הוא מנחה אותך בתהליך עבודה שלב אחר שלב של מיקום צינור בדיקה, השגת מדידות אוזניים אמיתיות והתאמת מטרות אוטומטית.

ה REM האוטומטי זמין כאשר משתמשים בתוכנת ההתאמה בתוך Noah.

לחץ על ]R ]/[ הפעל את שניהם[ / ]L ]כדי להפעיל REM אוטומטי. לאחר מכן, זרימת העבודה תנחה אותך לאורך סידרה של שלבים.

# **תפריט סיום התאמה**

#### **הגדרת HI**

בחרו במסך 'הגדרת HI 'כדי לקבוע את תצורת התפקוד של בקרות המשתמש במכשיר)י( השמיעה. בנוסף, 'הגדרת HI 'מספקת גישה לפרמטרים אחרים של המכשיר דרך תיבות כלים לרוחב החלק התחתון של המסך:

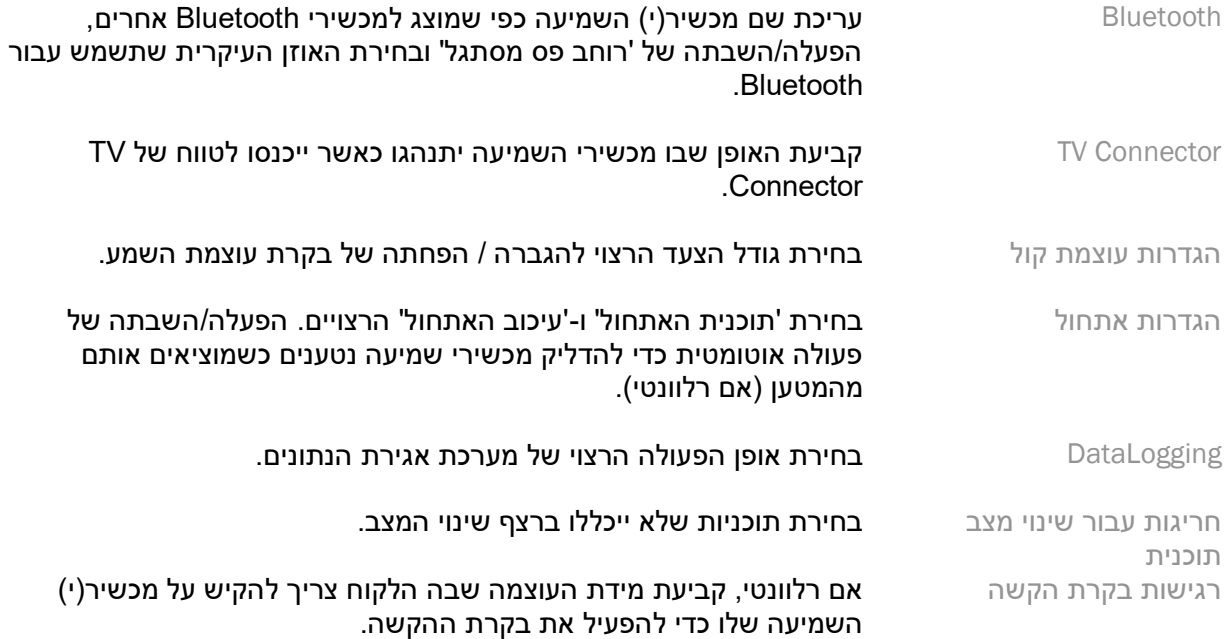

#### **צפצופים**

הדגמה וקביעת תצורה של צפצופי התראת משתמש במכשיר)י( השמיעה.

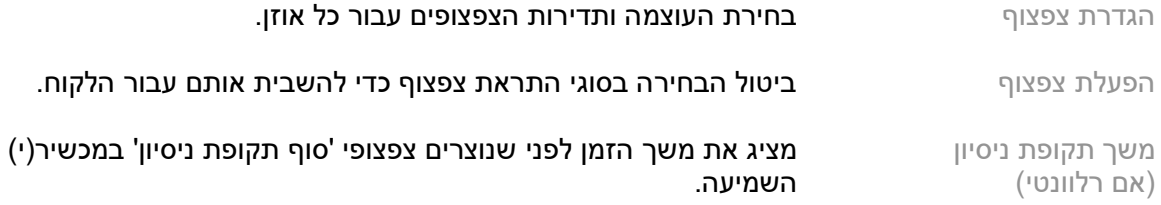

#### **סיכום התאמה**

המסך 'סיכום התאמה' מספק סקירה של פריטים עיקריים הקשורים להתאמה עבור מכשיר)י( השמיעה. הטבלה מספקת הזדמנות לבדיקה סופית של הגדרות ההתאמה ומצב כללי לפני סיום ההפעלה. במידת הצורך, ניתן להציג פרטים נוספים על ידי לחיצה על הלחצן מידע נוסף .

מסך זה כולל גם אפשרויות של הדפסה, שמירה, או סגירת הפעלה.

# <span id="page-10-0"></span>**תפריט DataLogging**

#### **DataLogging**

מסך זה מספק תובנות לגבי אופן האינטראקציה של הלקוח עם מכשירי השמיעה. גרף במרכז המסך מציג את אחוז הזמן שמוקדש לסוגים שונים של סביבות האזנה. הטבלה מספקת מידע הקשור לשימוש ממוצע ולהתאמות בקרת עוצמת שמע בכל התוכניות. מסך זה מציג גם את ההיסטוריה מהפעלות קודמות ואת משך השימוש של הלקוח.

#### **מנתח סגנון חיים**

מסך זה מספק סקירה של מנהגי השמיעה של הלקוח. כל הזמן המוקדש למצבי האזנה אקוסטיים בעולם האמיתי מסווג לפי מכשיר)י( השמיעה וממופה לסביבות ההאזנה המוגדרות.

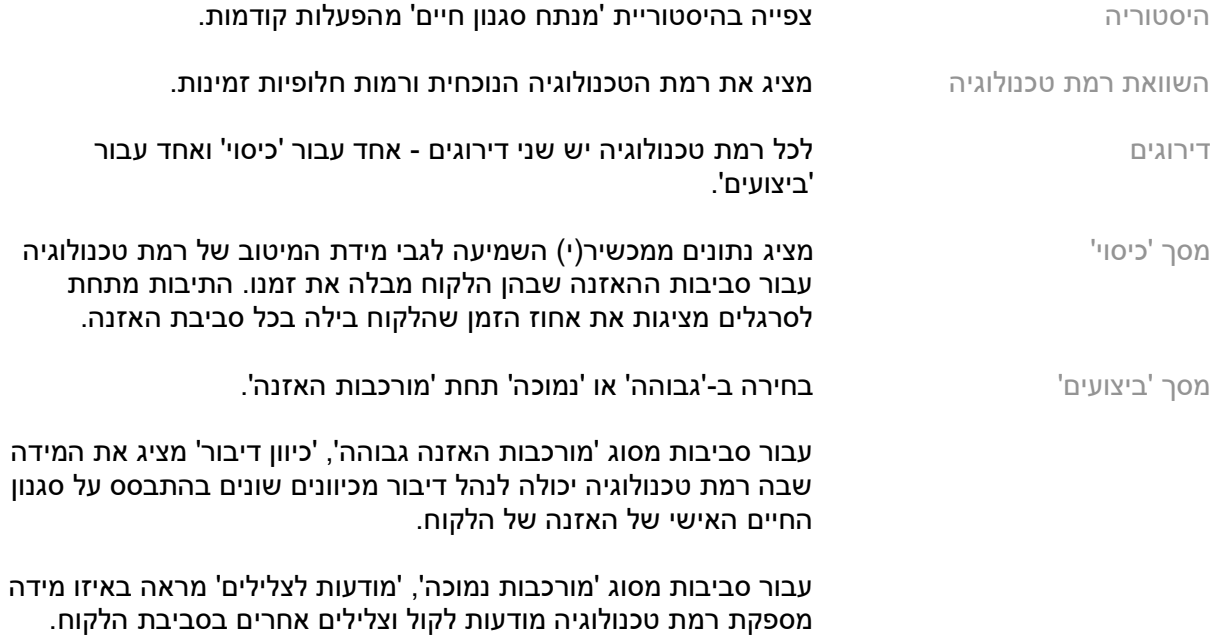

# <span id="page-10-1"></span>**אפשרויות תצוגת עקומה**

כל העקומות המוצגות בתוכנת ההתאמה, מלבד הגרף 'מיטוב משוב', מבוססות על יעדים שנוצרים מתוך הנחה שקיים קלט דיבור. בכל מסך המציג גרף, שנו את התצוגה על ידי לחיצה על סמל תצוגת העקומה מעל הגרף השמאלי העליון. כוונונים שמתבצעים כאן מיושמים הן בגרף הימני והן בגרף השמאלי.

בהתאם למקטע של תוכנת ההתאמה, קיימות אפשרויות שונות שזמינות לבחירה.

# <span id="page-11-0"></span>**תפריט ראשי**

אפשרויות 'תפריט ראשי' מתוארות בסעיף 'מבנה וניווט' של מדריך זה. להלן פרטים בנוגע לכמה מפריטי התפריט.

#### **מצב אימות**

ניתן למצוא את 'מצב אימות' תחת מכשיר שמיעה < מצב אימות. הוא מעביר את מכשיר השמיעה למצב אימות כדי לאפשר בדיקה ללא הפרעה מצד תכונות מסתגלות. קיימות 3 אפשרויות:

- תכונות מסתגלות פעילות: מצב ברירת מחדל
- אימות ביצועי מקור: כל התכונות מושבתות, למעט 'ניהול צלילים ישירים' ובחירת קלט
	- אימות מחבר cc:2 כל התכונות המסתגלות ובחירת הקלט מושבתות

#### **העברת התאמה**

ניתן לגשת לזרימת העבודה 'העברת התאמה' דרך מכשיר שמיעה < העברת התאמה . 'העברת התאמה' מסייעת בהעברת התאמה אל מכשיר שמיעה אחר או ממנו.

#### **יצירת הפעלת הדרכה**

'מצב הדרכה' משמש כדי להדגים את התפקודיות המלאה של כל מסך כאילו מכשירי שמיעה היו מחוברים. ניתן לגשת ל-'הפעלות הדרכה' בתפריט הראשי תחת עזרה < יצירת הפעלת הדרכה .

בחרו לקוח ולאחר מכן צרו הפעלת הדרכה. באפשרותכם לדמות את זרימת העבודה השלמה של זיהוי מכשירי שמיעה וכן של בדיקות כגון בדיקת 'מיטוב משוב'. באפשרותכם לדמות גם מידע DataLogging, לרבות 'מנתח סגנון חיים', אם רלוונטי. לא ניתן לשמור הפעלות הדרכה.

# <span id="page-11-1"></span>**מידע בטיחות חשוב**

תוכנת ההתאמה scout HANSATON היא מכשיר רפואי. לכן, השימוש במוצר זה כרוך בסיכון מסוים לנזק וחשוב שרק אנשי צוות רפואי שעברו הסמכה מתאימה ישתמשו בתוכנת ההתאמה scout HANSATON בהתאם למדריך משתמש זה. כמו כן, עליהם להבין ולשים לב לאזהרות הנכללות בזאת.

#### **שימוש מיועד:**

תוכנת ההתאמה העצמאית נועדה לשמש קלינאי תקשורת מוסמכים כדי לקבוע תצורה, לתכנת ולהתאים מכשירי שמיעה לפי הדרישות הספציפיות של האדם הייעודי.

מדריך למשתמש זה מספק מבוא מפורט להתאמת מכשיר השמיעה עם scout HANSATON. ניתן להשיג גרסה .<https://www.hansaton.com/instr> -ב אלקטרונית

#### **משתמש מיועד:**

קלינאי תקשורת מוסמכים. 

#### **אוכלוסיית המטופלים המיועדת:**

התוכנה מיועדת למטופלים עם אובדן שמיעה חד-צדדי ודו-צדדי, קל עד חמור, או בשילוב עם טינטון כרוני, שזקוקים להתאמה של מכשיר שמיעה. 'איזון טינטון' מיועד למטופלים מגיל 18 ואילך.

#### **התוויות:**

יש לשים לב, התוויות אינן נגזרות מתוכנת ההתאמה, אלא ממכשירי שמיעה תואמים. התוויות קליניות כלליות לשימוש במכשירי שמיעה ובממסך טינטון הן:

- נוכחות אובדן שמיעה
- o חד-צדדי או דו-צדדי
- o הולכתי, חושי-עצבי או מעורב
	- o קל עד חמור
- נוכחות טינטון כרוני )רק עבור מכשירי שמיעה המספקים ממסך טינטון(

#### **התוויות נגד:**

יש לשים לב, התוויות נגד אינן נגזרות מתוכנת ההתאמה, אלא ממכשירי שמיעה תואמים. התוויות נגד קליניות כלליות לשימוש במכשירי שמיעה ובממסך טינטון הן:

- אובדן שמיעה אינו בטווח ההתאמה של מכשיר השמיעה )כלומר, תוספת, תגובת תדר(
	- טינטון חריף
	- עיוות של האוזן )כלומר, תעלת אוזן סגורה, היעדר אפרכסת(
- אובדן שמיעה עצבי )פתולוגיות מאחורי שבלול האוזן כגון עצב שמיעה חסר/לא שימושי(

הקריטריונים העיקריים להפניית מטופל לחוות דעת רפואית או מקצועית אחרת ו/או לטיפול הם כדלקמן:

- עיוות מולד או טראומטי גלוי של האוזן
- היסטוריה של ניקוז פעיל מהאוזן ב90- הימים האחרונים
- היסטוריה של אובדן שמיעה פתאומי או המתקדם במהירות, באחת מהאוזניים או בשתיהן, במהלך 90 הימים האחרונים
	- סחרחורת חריפה או כרונית
- פער בין הולכת האוויר להולכת העצם )gap bone-air )בבדיקת שמיעה השווה ל15- דציבל ב500- הרץ, 1000 הרץ ו2000- הרץ או יותר
	- הוכחה נראית לעין של הצטברות שעוות אוזן משמעותית או גוף זר בתעלת האוזן
		- כאב או חוסר נוחות באוזן
		- מראה חריג של עור התוף ושל תעלת האוזן כגון:
			- o דלקת בתעלת השמע החיצונית
				- o עור תוף מנוקב
	- o מצבים חריגים אחרים שלדעתו של איש הצוות הרפואי מעוררים חשש מבחינה רפואית

איש הצוות הרפואי עשוי להחליט שהפניה אינה מתאימה או אינה לטובתו של המטופל, כאשר המצבים הבאים חלים:

- כאשר יש די והותר ראיות לכך שהמצב נחקר באופן מלא על ידי מומחה רפואי וסופק כל טיפול אפשרי.
	- המצב לא החמיר או השתנה במידה ניכרת מאז החקירה הקודמת ו/או הטיפול הקודם
- אם המטופל סיפק את החלטתו המושכלת והמתאימה לא לקבל את ההצעה לפנות לחוות דעת רפואית, ניתן להמשיך ולהמליץ על מערכות מתאימות למכשיר שמיעה בכפוף לשיקולים הבאים:
	- להמלצה לא יהיו השפעות לרעה על בריאות המטופל או על רווחתו הכללית  $\circ$
- o הרשומות מאשרות שנלקחו בחשבון כל השיקולים הדרושים לגבי טובתו של המטופל. אם נדרש מבחינה חוקית, המטופל חתם על כתב ויתור כדי לאשר שלא קיבל את העצה להפניה ושזו החלטה מושכלת.

#### **מגבלת שימוש:**

השימוש בתוכנת ההתאמה scout HANSATON מוגבל להתאמה ולכוונון של מכשירים תואמים. תוכנת ההתאמה scout HANSATON אינה מיועדת למטרות אבחון.

#### **מכשירי שמיעה תואמים:**

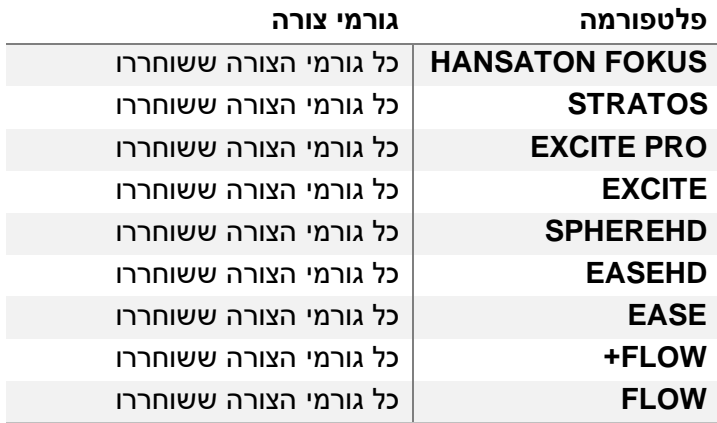

#### **תופעות לוואי:**

יש לשים לב, תופעות לוואי אינן נגזרות מתוכנת ההתאמה, אלא ממכשירי שמיעה תואמים.

קלינאי תקשורת יכול לפתור או להפחית תופעות לוואי פיזיולוגיות של מכשירי שמיעה, כגון טינטון, סחרחורת, הצטברות שעוות אוזן, לחץ רב מדי, הזעה או לחות, שלפוחיות, גירוד ו/או פריחות, סתימה או מלאות והתוצאות שלהן, כגון כאב ראש ו/או כאב אוזניים. למכשירי שמיעה רגילים יש פוטנציאל לחשוף מטופלים לרמות גבוהות יותר של חשיפה לצלילים, מה שעשוי לגרום לשינויי ערך סף בטווח התדרים המושפעים על ידי טראומת שמיעה.

#### **יתרון קליני  :**

היתרון עבור המטופל הוא שתוכנת ההתאמה מספקת את היכולת להגדיר את מכשיר השמיעה בהתאם לצרכים האישיים ולאחסן את ההגדרות במכשיר השמיעה. היתרון עבור קלינאי התקשורת קשור לניהול המטופל.

#### **סיכונים:**

במקרה של תוכנת התאמה זו, סיכונים אלה מתבטאים דרך מכשירי השמיעה שהיא נועדה לתכנת. כלומר, תוכנת ההתאמה עצמה אינה יכולה לגרום נזק ישיר למשתמש (איש צוות רפואי) או למרכיב מכשירי השמיעה, אולם השימוש בה (או השימוש לרעה בה) יכול לגרום ל:

- חלוקת מכשירי שמיעה המתוכנתים באופן שגוי למטופלים, ו/או
- העברת צלילים חזקים ברמה מזיקה למטופלים דרך מכשירי שמיעה במהלך הפעלות התאמה / הפעלות הדגמה.

סיכונים אלה הם נמוכים במיוחד, אבל הן אנשי הצוות הרפואי והן מרכיבי מכשירי השמיעה צריכים להיות מודעים להם בכל זאת.

## **MPO גבוה**

ה -MPO הכולל של מכשיר השמיעה עולה על 132 דציבל )סימולטור אוזן(

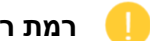

#### **רמת רעש גבוהה של מנהל טינטון**

רמת מחולל רעש בשני מכשירי השמיעה עולה על 80 דציבל) A). יש לנהוג בזהירות לגבי התוכניות המופיעות ברשימה.

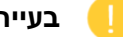

# **בעיית מקלט**

המקלט המחובר והמקלט שנבחר אינם זהים. יש לבחור את המקלט הנכון.

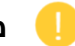

#### **מידע שגוי לגבי צד**

מכשיר השמיעה מוגדר עבור הצד הנגדי. יש לאפשר שינוי צד.

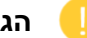

#### **הגדרות בדיקה**

יש להסיר את מכשירי השמיעה מאוזני הלקוח. ניתן לשחזר את נתוני ההתאמה בסוף התהליך.

# <span id="page-14-0"></span>**מידע על תאימות ותיאורי סמלים**

**מידע על תאימות** אירופה: הצהרת תאימות

AG Sonova מצהירה בזאת שמוצר זה עומד בדרישות של תקנת המכשירים הרפואיים האירופאית .2017/745

המדריך למשתמש נגיש דרך הפונקציה עזרה בתוך תוכנת ההתאמה. המדריך למשתמש עבור כל גרסאות תוכנת ההתאמה בכל השפות הרלוונטיות בצורה אלקטרונית נגיש דרך דף האינטרנט:

#### <https://www.hansaton.com/instr>

כדי להשיג עותק מודפס של הוראות השימוש ללא עלות, נא ליצור קשר עם הנציג המקומי של היצרן. עותק יישלח תוך 7 ימים ממועד קבלת הבקשה.

יש לדווח על כל תקרית חמורה שאירעה ביחס למוצר זה לנציג היצרן ולרשות המתאימה במדינת המגורים. התקרית החמורה מתוארת ככל תקרית שנגרמה באופן ישיר או עקיף, ייתכן שגרמה או עשויה לגרום לכל אחד מהמצבים הבאים:

- מוות של מטופל, משתמש או אדם אחר
- החמרה רצינית, זמנית או קבועה, במצבו הבריאותי של מטופל, משתמש או אדם אחר
	- איום חמור על בריאות הציבור

#### **הודעה לגבי אבטחה**

נתוני המטופל הם נתונים פרטיים, וההגנה עליהם חשובה:

- יש לוודא שמערכת ההפעלה מעודכנת
- יש לוודא שגרסת תוכנת ההתאמה המותקנת מעודכנת
- יש להפעיל את התחברות המשתמש של Windows, להשתמש בססמאות חזקות ולשמור על האישורים בסוד
	- יש להשתמש בהגנה מתאימה ומעודכנת נגד תוכנות זדוניות ווירוסים

בהתאם לחוקי המדינה, ייתכן שתידרשו להצפין את כל נתוני המטופל כדי שלא תהיו אחראים במקרה של אובדן ו/או גניבה של נתונים. תוכלו להשתמש בהצפנה )לדוגמה, BitLocker Microsoft החינמי( כדי להגן על כל הנתונים במחשב. אם אתם פועלים תחת Noah, שקלו להשתמש בהצפנת מסד הנתונים Noah.

יש להקפיד לשמור את הנתונים בטוחים תמיד. יש לשים לב שפירוט זה אינו ממצה.

- בעת העברת נתונים דרך ערוצים לא בטוחים, יש לשלוח נתונים אנונימיים או להצפין אותם.
	- יש להגן על גיבויי נתונים לא רק מפני אובדן נתונים, אלא גם מפני גניבה.
	- יש להסיר את כל הנתונים ממדיות נתונים שאינן עוד בשימוש או שמיועדות להשלכה.

#### **תחזוקת תוכנה**

אנו מנטרים באופן קבוע משובים מהשוק. אם אתם נתקלים בבעיות עם גרסת תוכנת ההתאמה העדכנית, אנא פנו לנציג היצרן המקומי.

#### **תיאורי סמלים**

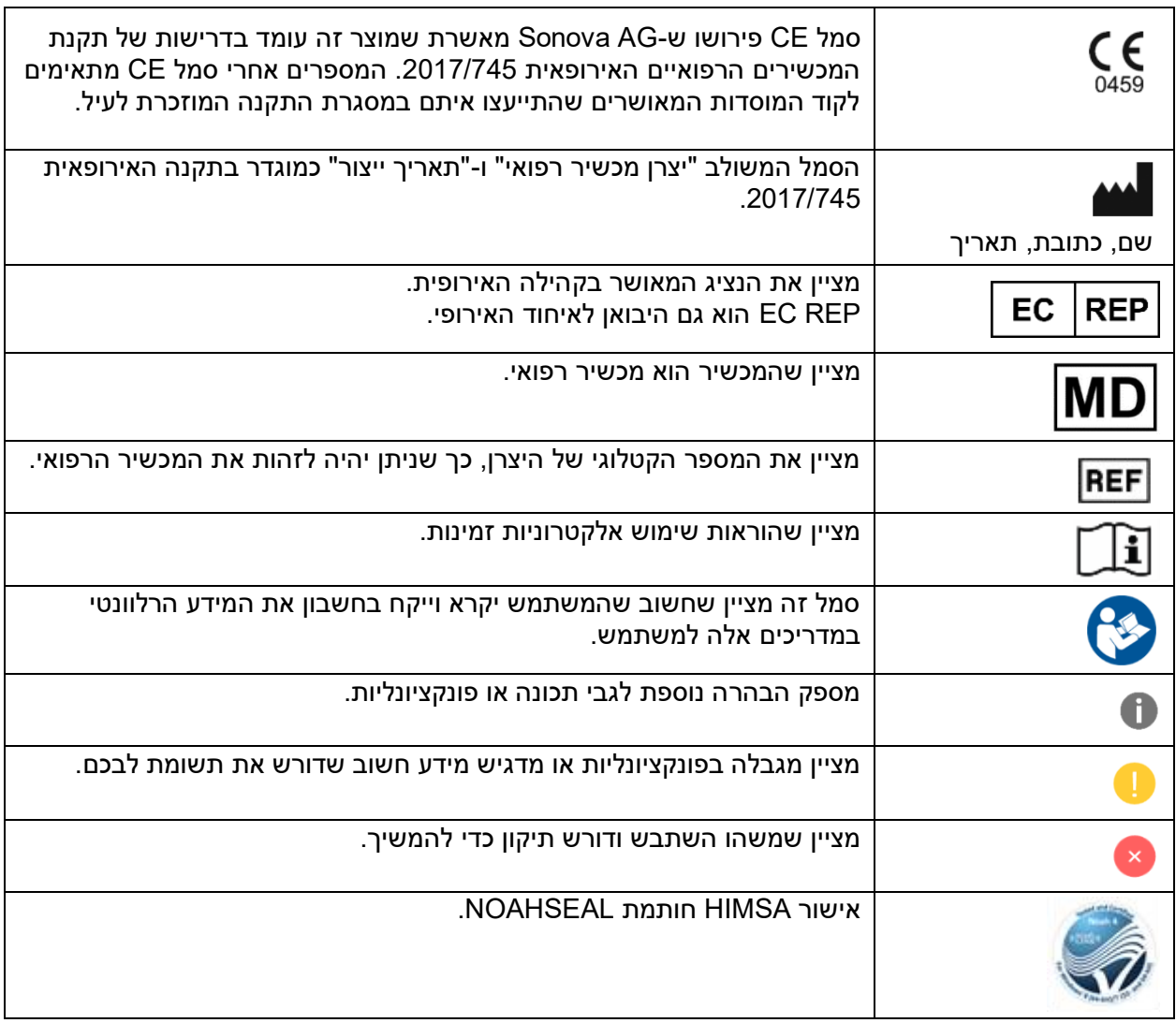

# <span id="page-16-0"></span>**דרישות המערכת**

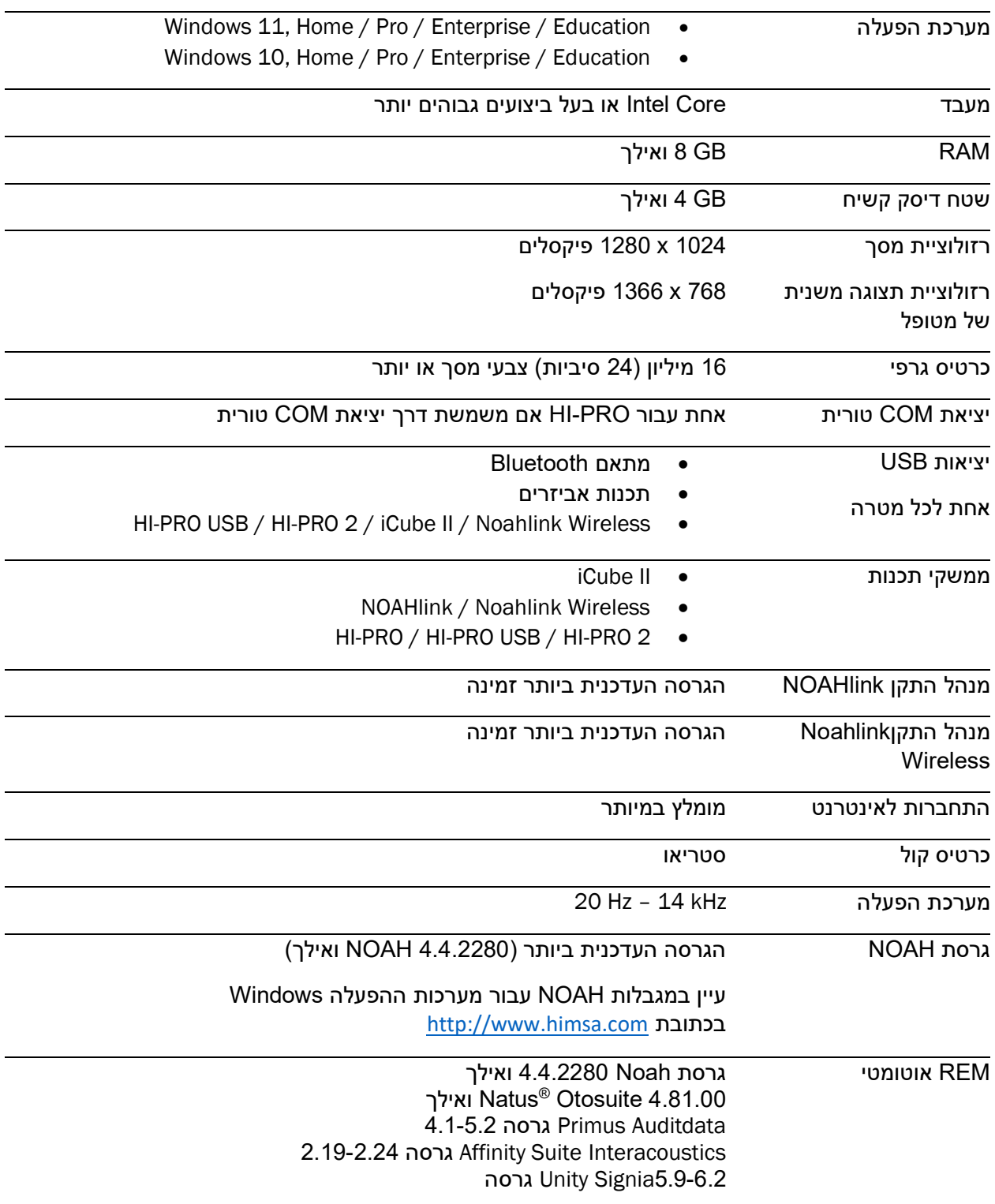

סימן המילה וסמלי RBluetooth הם סימנים מסחריים רשומים בבעלות .Inc ,SIG Bluetooth וכל שימוש בסימנים אלה על ידי AG Sonova הוא במסגרת רישיון.

מדריך למשתמש זה רלוונטי עבור גרסאות המשנה HANSATON 5.6 scout ואילך של תוכנת ההתאמה 5.6 scout HANSATON. עבור גרסאות קודמות של המדריך למשתמש של תוכנת ההתאמה, יש לעבור .hansaton.com/instr אל

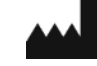

Sonova AG • Laubisrütistrasse 28 CH • שוויץ -8712 Stäfa

[hansaton.com](http://www.hansaton.com/)

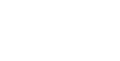

Sonova Deutschland GmbH Max -Eyth -Str. 20 Fellbach 70736 • גרמניה -Oeffingen

EC

**REP** 

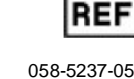

058 -5237 -05 6 HANSATON scout 5.6

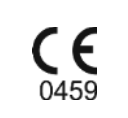

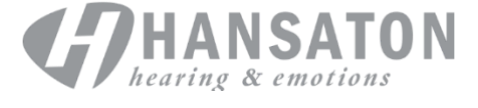

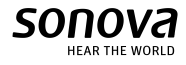